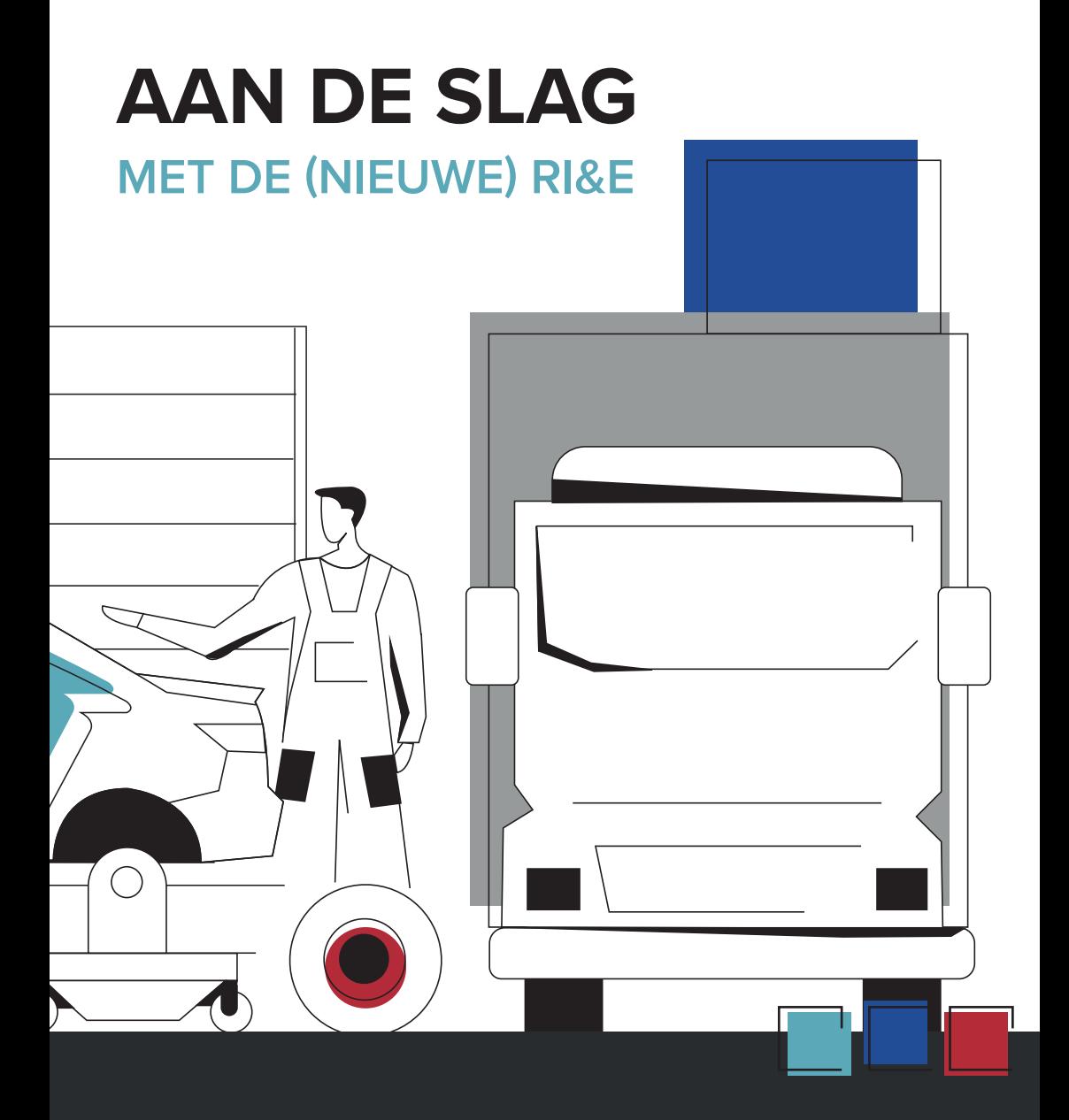

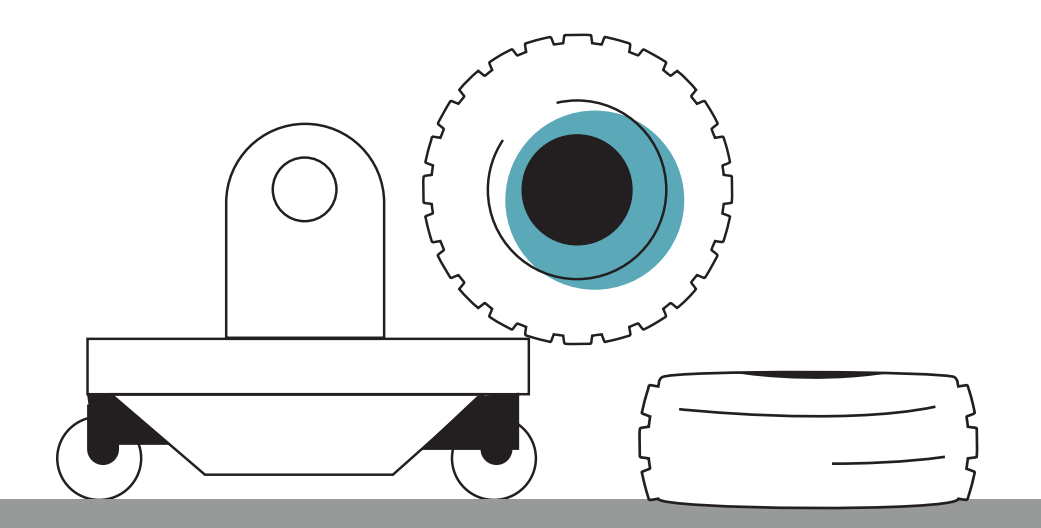

# **De RI&E in het ArboManagementSysteem (AMS)**

Per **1 januari 2024** is de RI&E voor de carrosserie, schadeherstel en specialisten beschikbaar via het ArboManagementSysteem ofwel AMS. Dat ziet er allemaal net iets anders uit dan de RI&E voorheen via RI&E-manager.

In deze folder leggen we in een aantal stappen uit hoe u met het AMS van start kunt.

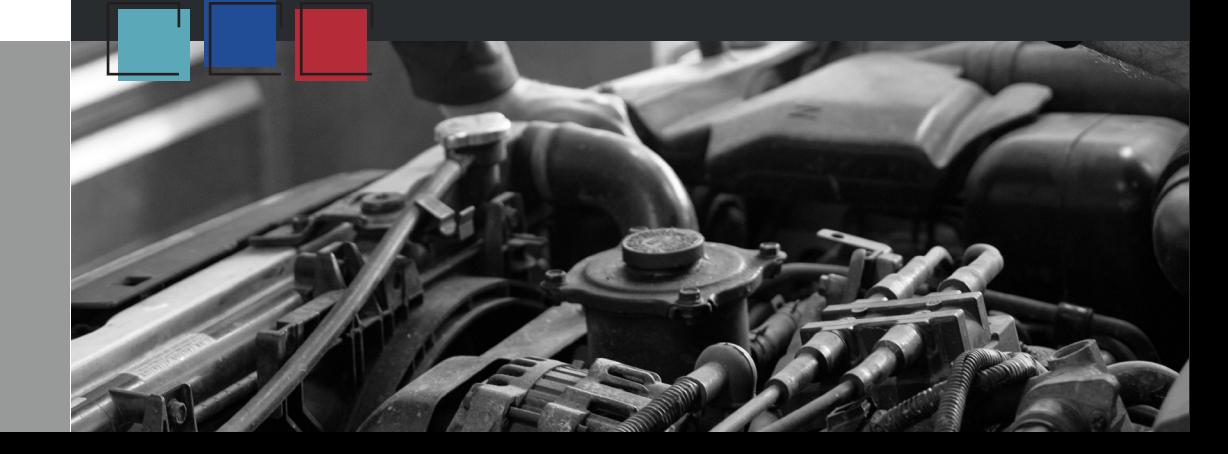

# **Inloggen**

U begint met inloggen in het AMS. Open de internetbrowser en ga naar: **www.ams08.nl** of **www.arbomanagementsysteem.nl**. Vul het e-mailadres en wachtwoord in en klik op 'Inloggen' om in het hoofdscherm te komen.

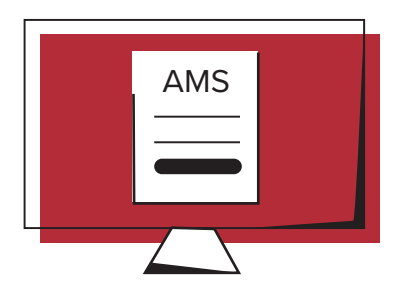

Heeft u nog geen inloggegevens ontvangen? Meld u zich dan (met het CoMetec nummer van het bedrijf) bij EHS-Services: **info@ehs-services.nl**. Zij maken een account voor u aan.

## **Aan de slag in de omgeving**

In onderstaande informatie zijn de belangrijkste stappen uitgewerkt om te komen tot een RI&E. Meer informatie kunt u vinden in de handleiding en de e-learning onder de knop 'Help'. Ook de veelgestelde vragen (FAQ) kunnen behulpzaam zijn.

Na het inloggen komt u in het RI&Eaccount van uw bedrijf. Aan de linkerkant ziet u een aantal 'knoppen'. In het beheer kunt u gebruikers toevoegen, in de organisatiestructuur eventueel locaties aanmaken met hieraan vragenlijsten en gebruikers gekoppeld en in het RI&E-dossier gaat u aan de slag met de vragenlijsten, en het plan van aanpak (in acties). Als acties zijn afgerond dan gooit u ze niet weg, maar worden ze verplaatst naar het dossier. Dit is feitelijk de geschiedenis van uw acties. Zo kunt u altijd aantonen dat u actief met de RI&E aan de slag bent.

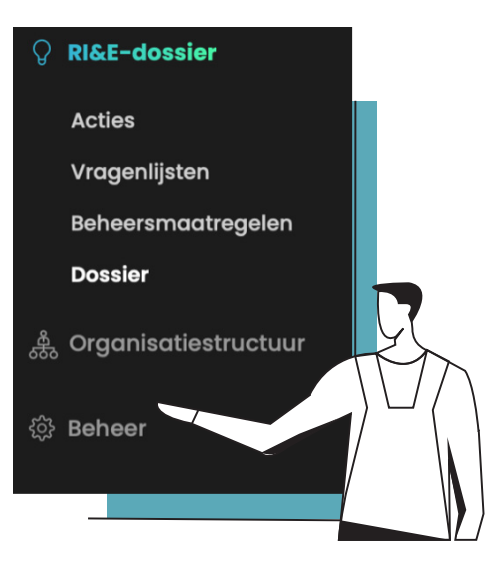

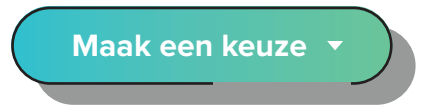

Aan de rechterkant van het scherm een belangrijke knop, 'maak een keuze'. Deze gaat u gebruiken bij o.a. het toevoegen van gebruikers of vragenlijsten.

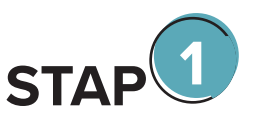

### **Beheer**

U begint met inloggen in het AMS. Open de internetbrowser en ga naar: **www.ams08.nl** of **www.arbomanagementsysteem.nl**. Vul het e-mailadres en wachtwoord in en klik op 'Inloggen' om in het hoofdscherm te komen.

Heeft u een kleine organisatie, dan is de kans groot dat u geen extra gebruikers toevoegt. Dan kunt u deze stap overslaan.

Ga naar de rechterbovenhoek naar de knop 'Maak een keuze' en klik op 'Item toevoegen'. U kunt nu de gegevens van de nieuwe gebruiker toevoegen en automatisch een e-mail laten verzenden middels de knop onderaan 'gereedzetten e-mail'. De nieuwe gebruiker krijgt dan een mail met inloginstructie. **Let op:** na het toevoegen van een extra gebruiker dient deze nog te worden gekoppeld aan de betreffende organisatorische eenheid. Ook als uw bedrijf uit 1 organisatorische eenheid bestaat, dan moet de gebruiker worden gekoppeld. Zonder deze koppeling krijgt de gebruiker de volgende melding te zien tijdens het inloggen:

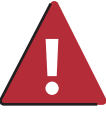

Uw inloggegevens zijn correct maar u bent niet gekoppeld aan een eenheid binnen uw organisatie

De overige mogelijkheden onder de knop beheer raden we (in eerste instantie) af om te gebruiken. Dit maakt het proces onnodig gecompliceerd.

Heeft u de rol van Beheerder-klant, dan hoeft u niet te worden gekoppeld aan een organisatorische eenheid. Vanuit deze rol kunt u altijd automatisch overal bij. Zorg dat u deze rol nooit wijzigt.

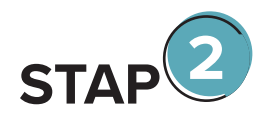

#### **Organisatiestructuur**

Klikt u op uw bedrijfsnaam in het groen dan opent een scherm met bedrijfsgegevens en bedrijfsprofiel. In het bedrijfsprofiel vult u gegevens in met betrekking tot de scope van de RI&E, het arbobeleid, het werknemersbestand en verzuimgegevens.

Extra organisatorische eenheden, zoals bijvoorbeeld locaties kunt u aanmaken door rechtsboven in het scherm te klikken op de knop 'maak een keuze' en vervolgens op 'Item toevoegen'. In het scherm dat opent vult u dan de NAW-gegevens in van de betreffende locatie.

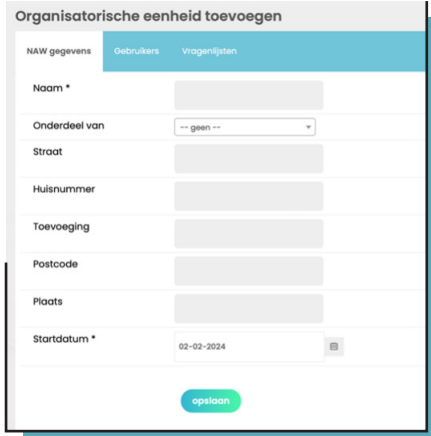

**Let op:** bij het aanmaken van nieuwe eenheden moet u vervolgens gebruikers en vragenlijsten koppelen. Dit door het tabblad te selecteren en rechts bovenin het scherm te klikken op 'Maak een keuze' en 'Item toevoegen'.

Klikt u op uw bedrijfsnaam in het wit dan opent een scherm met NAWgegevens, gebruikers en vragenlijsten. In de tab 'gebruikers' kunt u ook nieuwe gebruikers aanmaken en u kunt bestaande gebruikers koppelen aan de betreffende organisatorische eenheid.

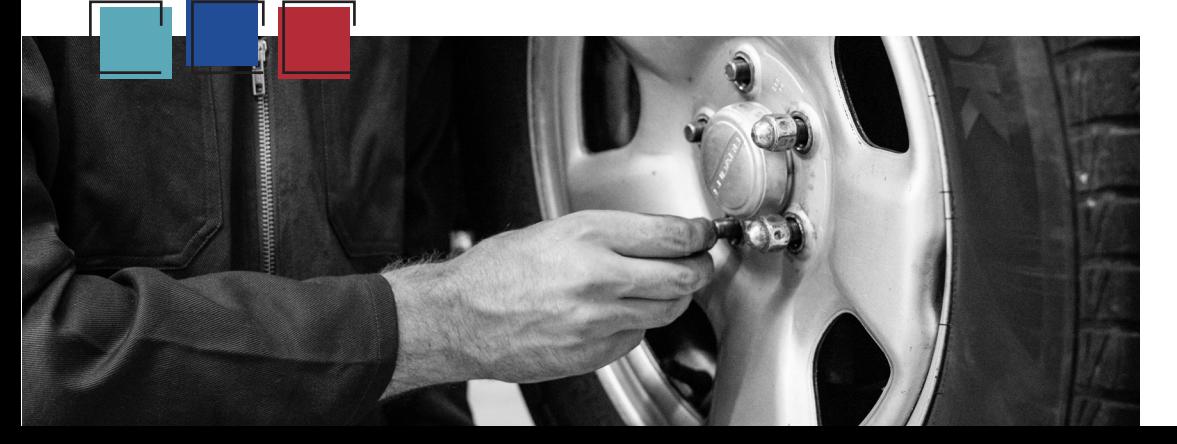

In de tab 'vragenlijsten' ziet u welke vragenlijsten zijn geselecteerd, carrosseriebouw, schadeherstel en/of specialisten. Indien een vragenlijst niet van toepassing is, dan kunt u deze verwijderen door er 2x op te klikken, dan opent een scherm waarbij u de vragenlijst kunt verwijderen.

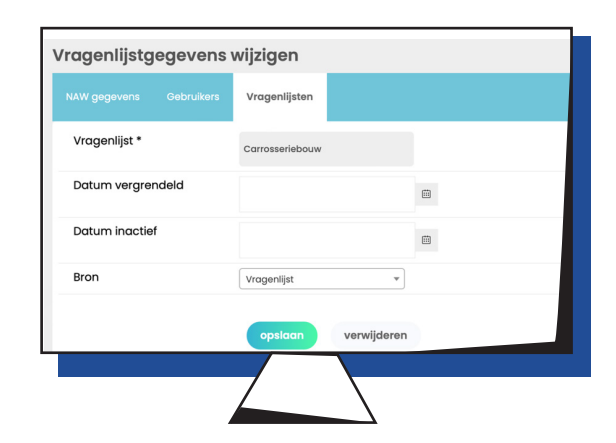

Wilt u juist een vragenlijst toevoegen, ga dan naar de rechterbovenhoek naar de knop 'Maak een keuze' en vervolgens op 'Item toevoegen', dan opent een scherm waarbij u kunt kiezen voor de gewenste vragenlijst en de organisatorische eenheid waaraan u de vragenlijst wil koppelen.

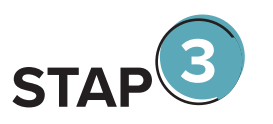

#### **RI&E-dossier**

Het RI&E-dossier bestaat uit Acties (het plan van aanpak), Vragenlijsten, Beheersmaatregelen en Dossier. Je kunt nu beginnen met het invullen. Mocht je meerdere vragenlijsten moeten invullen dan kom je na het inloggen terecht in het overzicht met vragenlijsten. Je kunt hier de vragenlijst die je moet invullen openen door dubbel te klikken op de vragenlijst of door 1 keer te klikken op de vragenlijst en vervolgens rechtsboven bij 'Maak een keuze' op 'openen' te klikken.

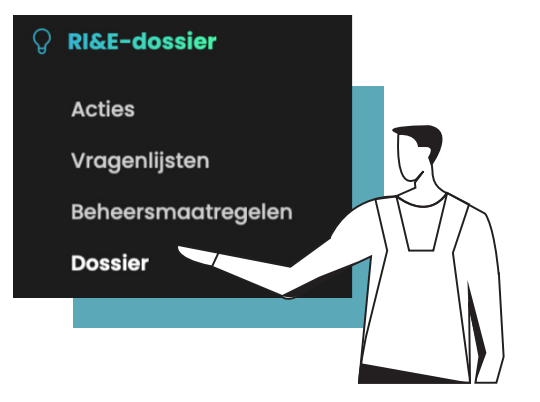

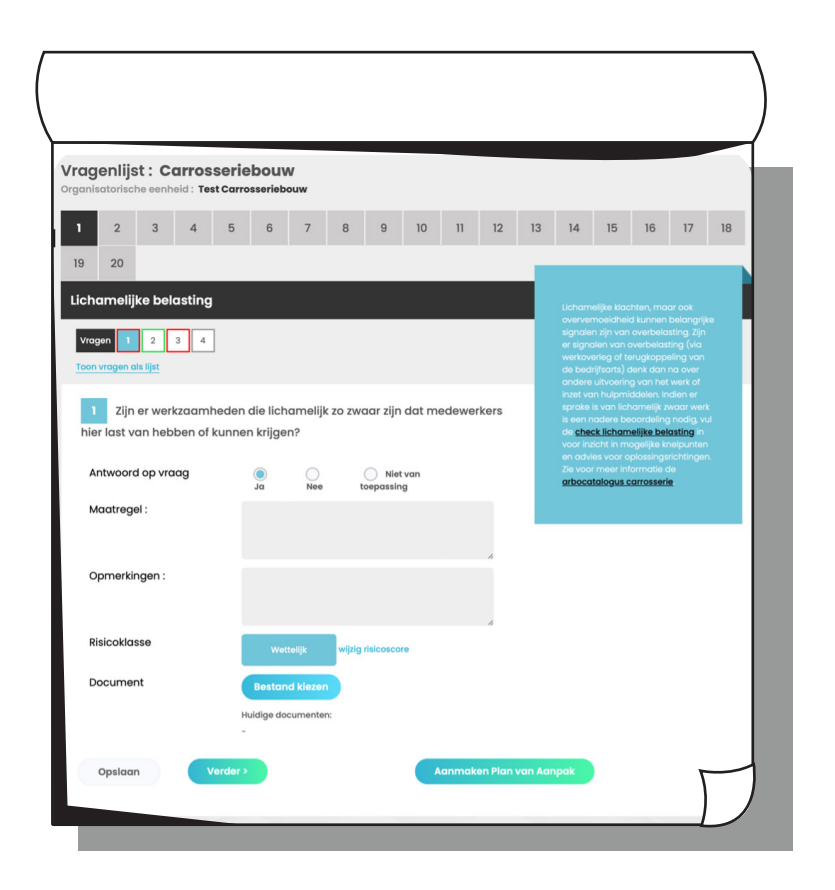

De vragenlijst bestaat uit een aantal modules met vragen die moeten worden beantwoord. Indien een antwoord op een vraag een knelpunt/risico oplevert, dan moet u hier een maatregel bij noteren. Deze maatregel moet het knelpunt oplossen. Deze maatregel komt straks in het actiescherm te staan.

**Tip:** omschrijf de maatregel zo concreet mogelijk, zodat u later precies weet wat u bedoelde. Vul (indien relevant) per vraag een opmerkingen in ter verduidelijking hoe u de vraag heeft geïnterpreteerd en wat de huidige situatie is. Dit is feitelijk de toelichting op uw antwoordkeuze.

Een risicoklasse is al ingevuld, maar kunt u (gefundeerd) aanpassen door op de knop 'wijzig risicoscore' te klikken. Uw wijziging moet wel altijd worden toegelicht, anders is het niet mogelijk de wijziging op te slaan.

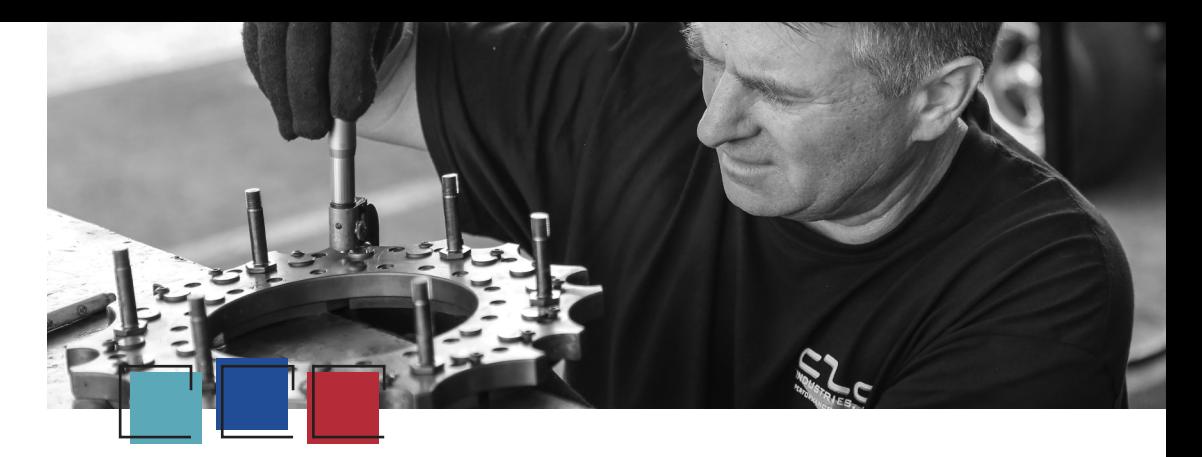

Per vraag heeft u de mogelijkheid om een bestand toe te voegen, denk aan een document, maar ook een foto is mogelijk. Als de vraag is beantwoord drukt u op de knop 'Verder'. Uw antwoord is automatisch opgeslagen.

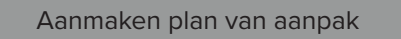

In het scherm ziet u de knop 'Aanmaken Plan van Aanpak'. Met deze knop is het mogelijk om het plan van aanpak te activeren. De maatregel komt dan in het actiescherm te staan en 1 maand voor de geplande uitvoerdatum krijgt u dan een reminder per mail. Wanneer een actie niet op de geplande uitvoerdatum is afgerond dan krijgt u een dag later een 2e reminder per mail.

Het is mogelijk om het plan van aanpak per vraag, per module of aan het einde van de vragenlijst te activeren. Wat wenselijk is, hangt af van uw situatie. Kunt u zelf de maatregelen kiezen of moet iemand in de organisatie hier nog een oordeel over geven, denk hierbij aan de preventiemedewerker, de financieel verantwoordelijke of misschien de ondernemingsraad. Dan is het raadzaam om het plan van aanpak pas te activeren als het concept definitief kan worden gemaakt.

Indien u maatregelen aan iemand anders wil toewijzen, dan kunt u de betreffende gebruiker kiezen bij het aanmaken van het plan van aanpak. Wilt u verschillende maatregelverantwoordelijken aanmaken, dan kunt u dit doen in het Actiescherm. Ga naar de betreffende actie, dubbelklik en wijzig hier de verantwoordelijke.

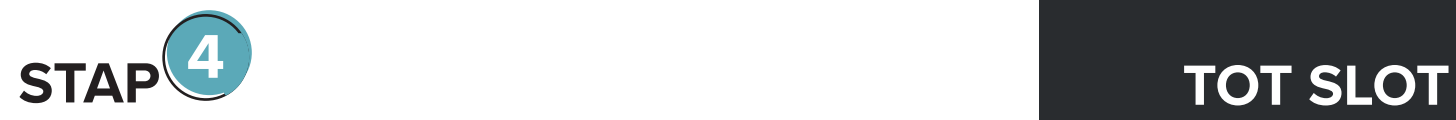

# **Acties**

Na het invullen van de vragenlijst en het aanmaken van het plan van aanpak ziet u alle maatregelen in het scherm Acties. Hier ziet u alle geplande acties en acties die te laat zijn. Heeft u een actie uitgevoerd, dan kunt u dit administratief verwerken door te dubbelklikken op de actie en de datum van afronding in te vullen. De actie verdwijnt dan uit het actiescherm en komt dan in het dossier te staan. Dat zijn alle acties die zijn afgerond en vormen de geschiedenis.

U hoeft niet uit te loggen, met het afsluiten van het scherm is automatisch alles opgeslagen.

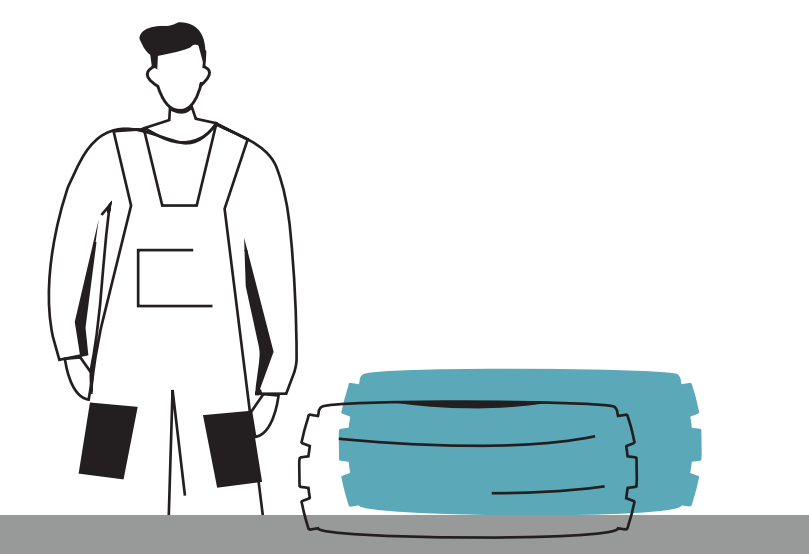

In bovenstaande informatie zijn de belangrijkste stappen uitgewerkt om te komen tot een RI&E. Het AMS biedt echter nog veel meer mogelijkheden, zoals aanmaken van beheersmaatregelen of aanpassen van vragenlijsten. Deze informatie kunt u vinden in de handleiding en de e-learning onder de knop 'Help'. Ook de veelgestelde vragen (FAQ) kunnen behulpzaam zijn.

Na afronding van de RI&E is het belangrijk dat u deze laat toetsen door een gecertificeerde kerndeskundige. De RI&E is namelijk niet meer erkend door Steunpunt RI&E. Uw arbodienst kan u met de toetsing van dienst zijn.

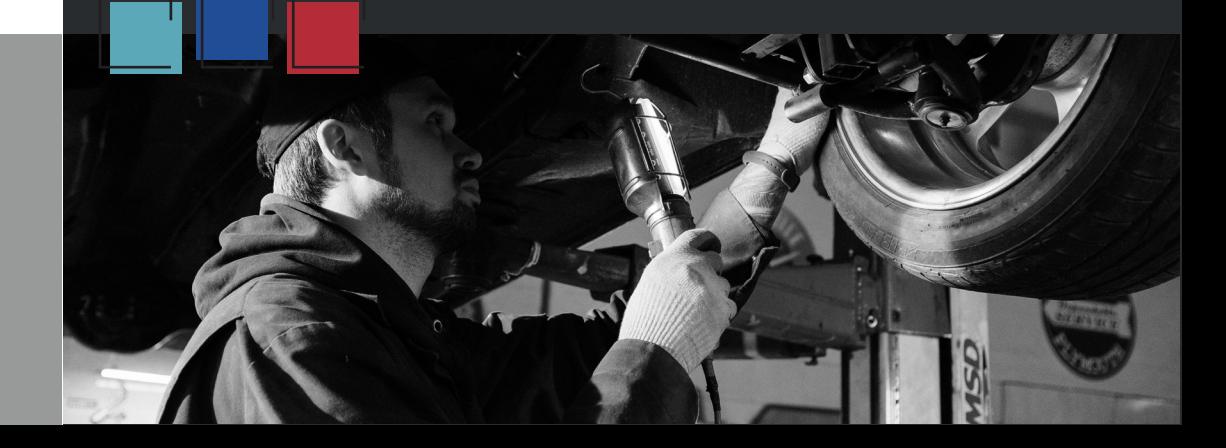

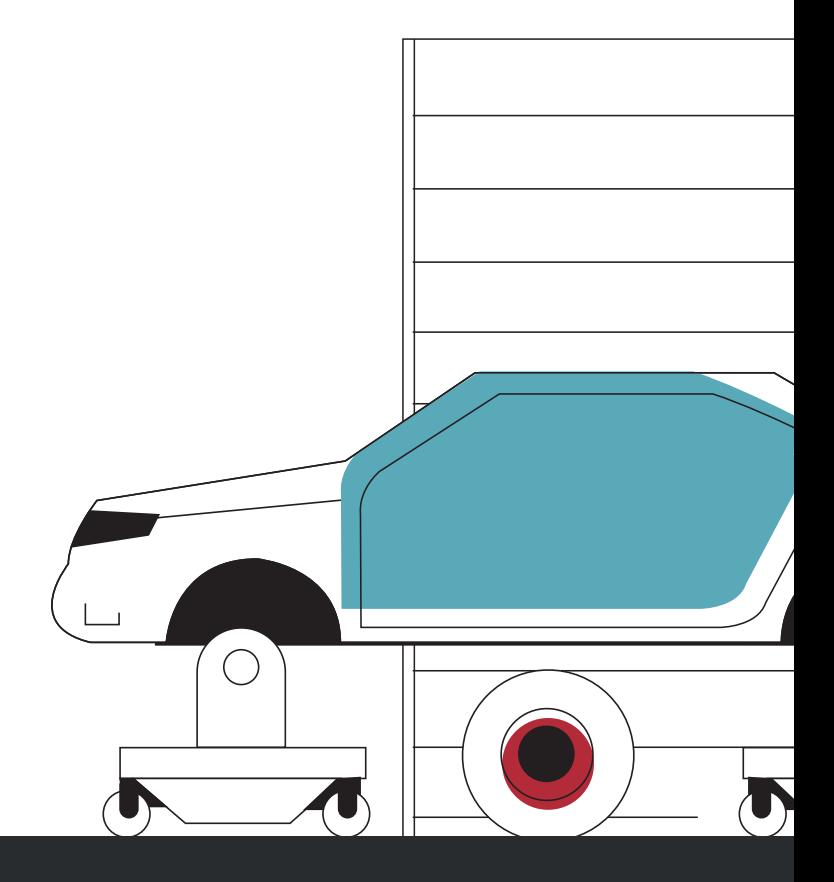